There are no translations available.

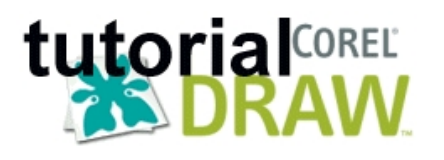

Corel GRAPHICS es un conjunto de aplicaciones para gestionar ambos tipos de imágenes digitales, bitmaps y vectoriales. La suite contiene utilidades de gran potencia con las que se pueden elaborar gráficos de calidad profesional y películas interactivas al estilo Flash.

# **Conceptos básicos sobre imagen digital**

Existen dos tipos de imagen digital: los bitmaps o mapas de bits y los gráficos vectoriales.

Ver características de ambos tipos en el articulo **PROGRAMAS GRÁFICOS** en Recursos para el aula: Taller multimedia

# **Presentación de COREL GRAPHICS. Cuestiones generales sobre el programa**

En primer lugar, algunos enlaces de interés:

## *Página de descargas, versiones trial y evaluación*:

http://www.corel.com/servlet/Satellite?pagename=Corel/Downloads/Downloads&id=10440247 17129

*[Recurs](http://www.corel.com/servlet/Satellite?pagename=Corel/Downloads/Downloads&id=1044024717129)os:* http://www.designer.com/home/default.asp

Isabel Pueyo-k idatzia

*Una página en español:* http://www.corelclub.org/

*Un curso:* http://redescol[ar.ilce.edu.mx/redescolar/](http://www.corelclub.org/)cursos/sepacomputo/corel.htm

Corel GRA[PHICS es un conjunto de aplicaciones para gestionar ambos tipos de im](http://redescolar.ilce.edu.mx/redescolar/cursos/sepacomputo/corel.htm)ágenes digitales, bitmaps y vectoriales. La suite contiene utilidades de gran potencia con las que se pueden elaborar gráficos de calidad profesional.

#### *Instalación*

Se realiza de la manera habitual. Permite una instalación típica, mínima o personalizada. El programa de instalación permite además añadir o quitar componentes.

#### *Aplicaciones, utilidades y herramientas*.

Cuando instalamos Corel GRAPHICS nos encontramos con los siguientes programas:

- CorelDRAW
- Corel PHOTO-PAINT
- Corel R.A.V.E.
- Corel TRACE
- Corel CAPTURE

Además podemos contar con:

- Utilidades
- Filtros de importación<sup>[</sup>] exportación para la compatibilidad con otros programas
- Fuentes y otros recursos

## **Crear y manipular imágenes: COREL, Tutorial bloque 1**

 Isabel Pueyo-k idatzia Igandea, 2004(e)ko martxoa(r)en 21-(e)an 01:14etan

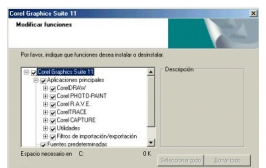

Para comenzar nuestro curso experimentaremos con alguno de estos programas y utilidades. Antes de comenzar crearemos una carpeta-almacén con nuestro nombre para colocar en ella nuestro trabajo.

#### *Localizar y visualizar fuentes: Font Navigator*

Esta aplicación rastrea nuestro equipo y nos muestra las fuentes que encuentra en él, tanto instaladas como en carpetas ajenas a la carpeta de fuentes de Windows.

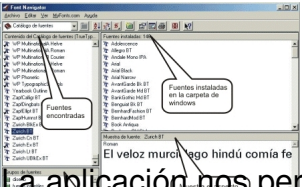

La aplicación nos permite instalar y desinstalar fuentes, organizarlas en carpetas según nuestro criterio y visualizar su aspecto. También nos permite buscar y adquirir fuentes en internet.

## *Realizar una captura de pantalla: COREL Capture*

Características del programa a tener en cuenta:

 - Área de captura: puede capturar menús, ventanas cliente, zonas, rectangulares, circulares o recortes a mano alzada.

Calidad de la imagen capturada: nos permite elegir la resolución en ppp y en el color, así como la escala.

 - Formato: podemos enviar la captura como un archivo de Corel a un directorio concreto o al portapapeles para abrirla en otra aplicación

### **Crear y manipular imágenes: COREL, Tutorial bloque 1**

 Isabel Pueyo-k idatzia Igandea, 2004(e)ko martxoa(r)en 21-(e)an 01:14etan

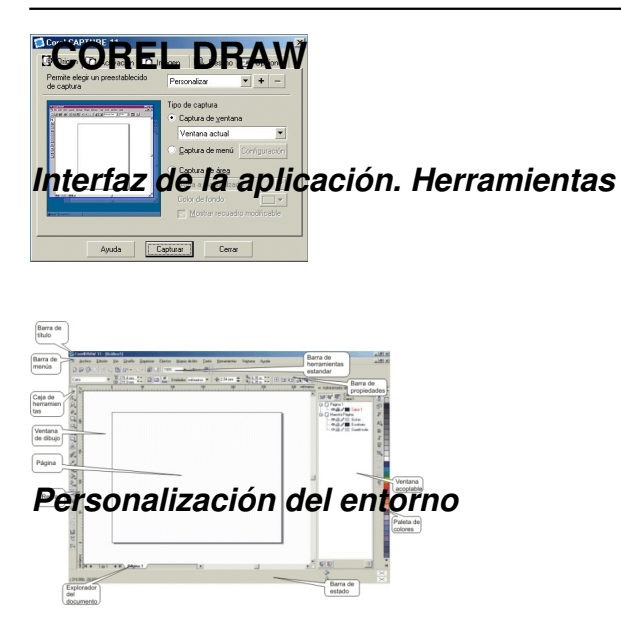

Podemos personalizar nuestro espacio de trabajo agregando botones y barras de herramientas que usamos mas frecuentemente.

Para experimentar con esta utilidad abrimos el menú **Herramientas** y elegimos **Personalizaci ón.**

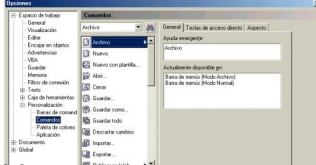

Vamos a agregar a nuestro espacio los siguientes botones: **Duplicar, Delante, Detrás, Agrupar, Desagrupar, Edición de nodos, Girar.**

Para ello vamos abriendo los distintos menús y elegimos el comando correspondiente arrastrando el botón a la barra de herramientas.

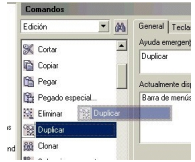

Localizar los comandos en:

#### **Crear y manipular imágenes: COREL, Tutorial bloque 1**

 Isabel Pueyo-k idatzia Igandea, 2004(e)ko martxoa(r)en 21-(e)an 01:14etan

**Menú**

## **Comando**

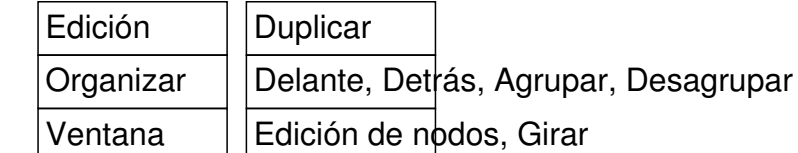

El resultado será una nueva barra de herramientas personal

 $180404.$ 

*Dibujar una forma sencilla*

Elegimos la herramienta **Mano alzada** y dibujamos una forma sencilla sobre la página.

Almalitidas as qui a propia continua de redese da factor restituto de Almiós en le signa e aconda espectro sua esta se<br>A continua de alta de alta de la continua de la continua de la continua de la contra de la continua de **The Search Computer was a computer to the search of the computer of the search of the search of the search of**<br>1986 24/9 and 9/0 hours was a computer that the search of the search of the search of the search of the search

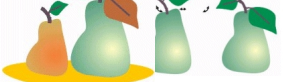

Isabel Pueyo-k idatzia